## Mobile WiMAX PCMCIA Card User Guide

### User Guide

### **Mobile WiMAX PCMCIA Card**

*IEEE 802.16e 2.5/3.5 GHz WiMAX PCMCIA Card*

WM8931BE WM8921BE E062007-CS-R01 149xxxxxxxxx

# **Compliances**

### **Federal Communication Commission Interference Statement**

This equipment has been tested and found to comply with the limits for a Class B digital device, pursuant to Part 15 of the FCC Rules. These limits are designed to provide reasonable protection against harmful interference in a residential installation. This equipment generates, uses and can radiate radio frequency energy and, if not installed and used in accordance with the instructions, may cause harmful interference to radio communications. However, there is no guarantee that interference will not occur in a particular installation. If this equipment does cause harmful interference to radio or television reception, which can be determined by turning the equipment off and on, the user is encouraged to try to correct the interference by one of the following measures:

- Reorient or relocate the receiving antenna
- Increase the separation between the equipment and receiver
- Connect the equipment into an outlet on a circuit different from that to which the receiver is connected
- Consult the dealer or an experienced radio/TV technician for help

This device complies with Part 15 of the FCC Rules. Operation is subject to the following two conditions: (1) This device may not cause harmful interference, and (2) this device must accept any interference received, including interference that may cause undesired operation.

**FCC Caution:** Any changes or modifications not expressly approved by the party responsible for compliance could void the user's authority to operate this equipment.

### **IMPORTANT NOTE: FCC Radiation Exposure Statement**

This equipment complies with FCC radiation exposure limits set forth for an uncontrolled environment. End users must follow the specific operating instructions for satisfying RF exposure compliance. To maintain compliance with FCC RF exposure compliance requirements, please follow operation instruction as documented in this manual.

This transmitter must not be co-located or operating in conjunction with any other antenna or transmitter.

SAR compliance has been established in typical laptop computer(s) with CardBus slot, and product could be used in typical laptop computer with CardBus slot. Other application like handheld PC or similar device has not been verified and may not compliance with related RF exposure rule and such use shall be prohibited.

The availability of some specific channels and/or operational frequency bands are country dependent and are firmware programmed at the factory to match the intended destination. The firmware setting is not accessible by the end user.

#### $CE$ <sup>(1)</sup> **EC Conformance Declaration**

Marking by the above symbol indicates compliance with the Essential Requirements of the R&TTE Directive of the European Union (1999/5/EC). This equipment meets the following conformance standards:

- EN 60950-1 (IEC 60950-1) Product Safety
- EN 301 489-1, EN 301 489-4 EMC requirements for radio equipment
- EN 50392 Country specific SAR requirements

This device is intended for use in all European Community countries:

# **About This Guide**

### **Purpose**

This guide details the hardware features of the PCMCIA Card, including its physical and performance-related characteristics, and how to install the device and use its configuration software.

### **Audience**

This guide is for PC users with a working knowledge of computers. You should be familiar with Windows operating system concepts.

### **Conventions**

The following conventions are used throughout this guide to show information:

- **Note:** Emphasizes important information or calls your attention to related features or instructions.
- **Caution:** Alerts you to a potential hazard that could cause loss of data, or damage the system or equipment.

**Warning:** Alerts you to a potential hazard that could cause personal injury.

### **Related Publications**

The following publication gives basic information on how to install and use the PCMCIA Card:

*Quick Start Guide*

Also, as part of the PCMCIA Card's software, there is online help that describes all configuration related features.

### **Revision History**

This section summarizes the changes in each revision of this guide.

### **June 2007 Revision**

This is the first revision of this guide.

## **Contents**

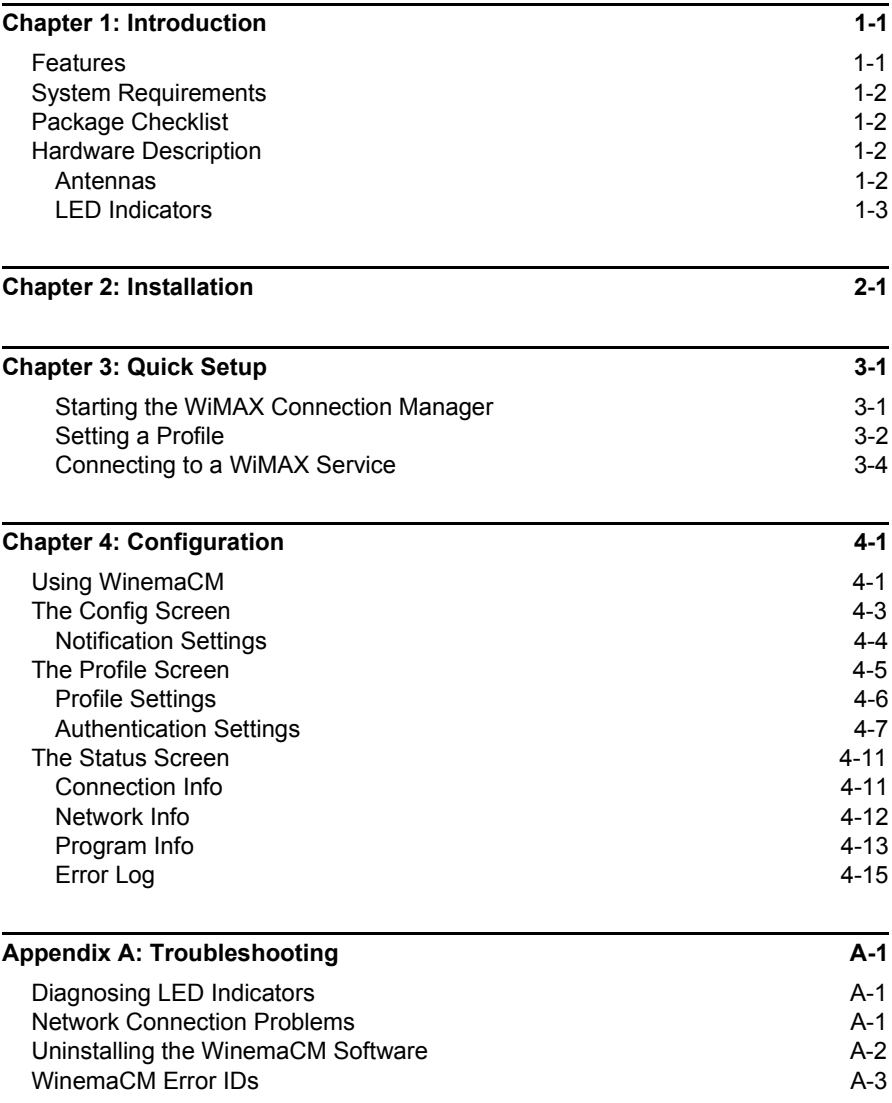

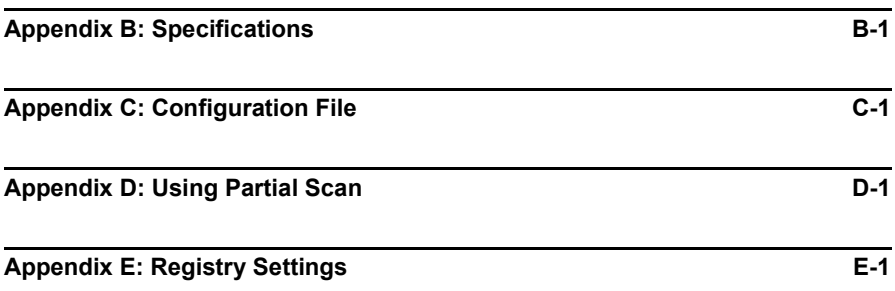

# <span id="page-10-0"></span>**Chapter 1: Introduction**

The Mobile WiMAX PCMCIA Card is a network adapter that enables a notebook PC to connect to a service provider's 2.5 or 3.5 GHz mobile WiMAX network.

The PCMCIA card plugs directly into a compatible card slot and includes its own driver and configuration software for Windows XP and Windows Vista. The card includes two folding antennas that can be adjusted for best signal reception. When connected to a WiMAX base station, the card is capable of providing a maximum download data rate of 4 Mbps and an upload rate of 1.5 Mbps.

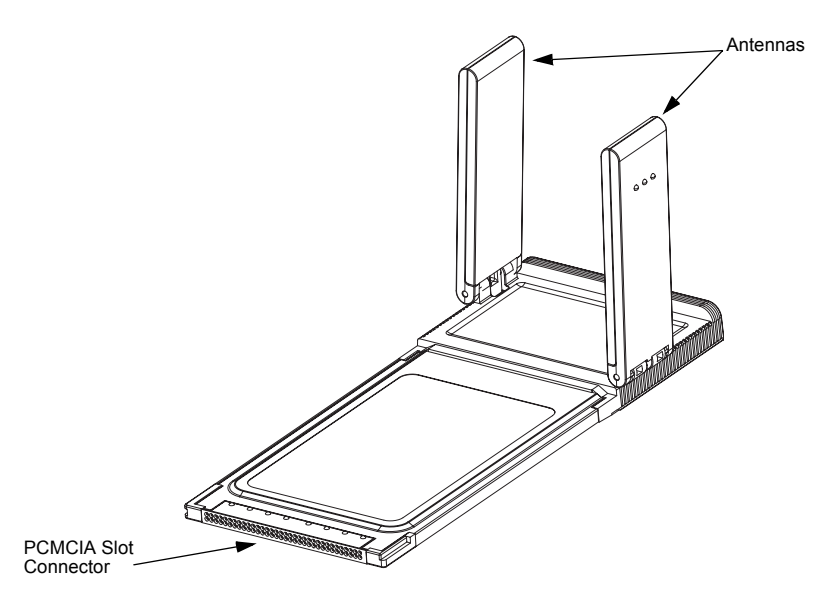

## <span id="page-10-1"></span>**Features**

- Provides a maximum download data rate of 4 Mbps and an upload rate of 1.5 Mbps
- Easy installation with a user-friendly interface for configuration
- Working range up to 5 km (3 miles) from base station
- Scaleable Orthoganal Frequency Division Multiple Access (OFDMA) wireless technology provides a robust, interference-resistant connection
- Driver support for Windows XP with Service Pack 2 (SP2) and Windows Vista
- Strong network security with PKMv2, EAP-TLS, and EAP-TTLS support

## <span id="page-11-0"></span>**System Requirements**

Before you install the Wireless PC Card, check your system for the following:

- A notebook PC with a PCMCIA Type II slot
- Windows XP with Service Pack 2 or Windows Vista
- An account with a WiMAX (IEEE 802.16e) service provider operating a mobile service in the licensed 2.5 and 3.5 GHz bands

## <span id="page-11-1"></span>**Package Checklist**

The Wireless PC Card package includes:

- Mobile WiMAX PCMCIA Card
- Driver and utility CD (includes this User Guide)
- Quick Start Guide Flyer
- Safety notice

Please inform your dealer if there are any incorrect, missing, or damaged parts. If possible, retain the carton, including the original packing materials, in case there is a need to return the product.

### <span id="page-11-2"></span>**Hardware Description**

The WiMAX PCMCIA Card is fully compliant with the specifications defined in IEEE 802.16e-2005 WAVE 1. It can be installed in any notebook PC with a Type II PCMCIA-compatible slot. The notebook PC must be running Windows XP with Service Pack 2 or Windows Vista.

### <span id="page-11-3"></span>**Antennas**

The WiMAX PCMCIA Card includes two fold-out antennas for wireless communications. The antennas operate in a Maximal-Ratio Combining (MRC) mode when receiving, helping to avoid multipath fading effects. When transmitting, the card only uses one antenna.

### <span id="page-12-1"></span><span id="page-12-0"></span>**LED Indicators**

The WiMAX PCMCIA Card includes two status LED indicators. The indicators are visible through the card's black plastic case when it is inserted into a PCMCIA slot.

The LEDs are described in the following figure and table.

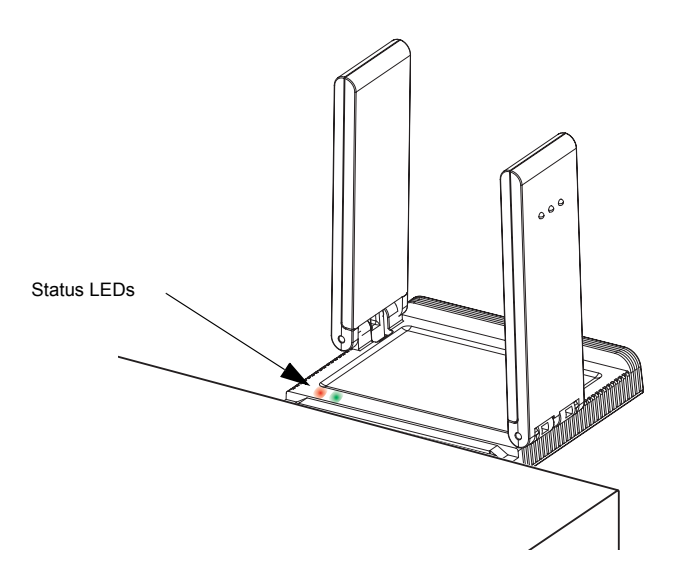

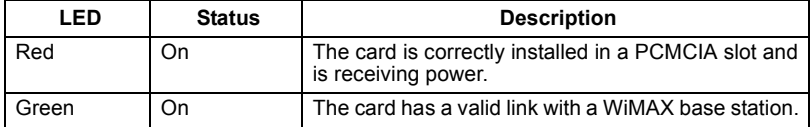

**Introduction** 

## <span id="page-14-0"></span>**Chapter 2: Installation**

**Warning:** Network cards are sensitive to static electricity. To protect the card, always touch the metal chassis of your computer or the ground to equalize the static charges, before handling the card.

To install the card's driver and utilities for Windows XP or WIndows Vista, the card must be either first inserted in an available PCMCIA slot, or inserted during the set-up procedure. When you first insert the card in a slot, the Windows "Found New Hardware" dialog box displays. Just click Cancel.

**Note:** If you encounter problems installing the PCMCIA card, see ["Troubleshooting" on](#page-40-3)  [page A-1](#page-40-3).

To set up the card's Windows driver and utilities, follow these steps:

- 1. Turn on your notebook and wait until the Windows system has completely started.
- 2. Load the driver and utility CD that comes with the package. The install program should start automatically.

If the install program does not start automatically, open the folder that displays the CD's contents and find the file "WinemaCM\_Install.exe" in the root directory. Double click the file to start the install program.

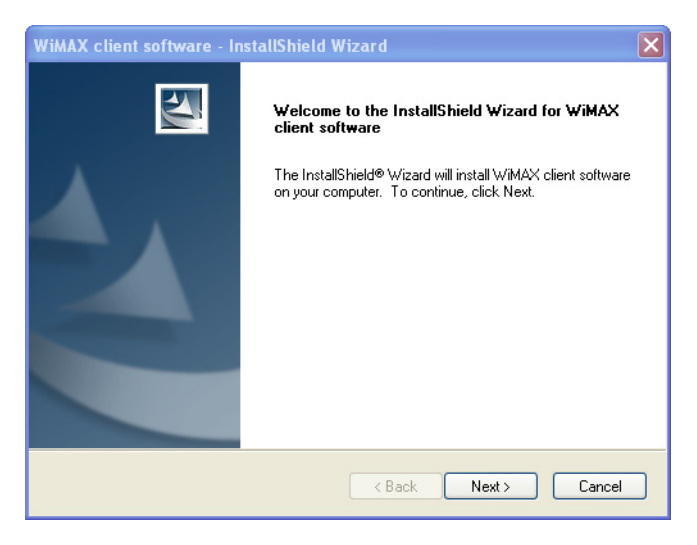

3. Click Next to continue the installation.

4. Select the "I accept the terms of the license agreement" radio button, then click Next.

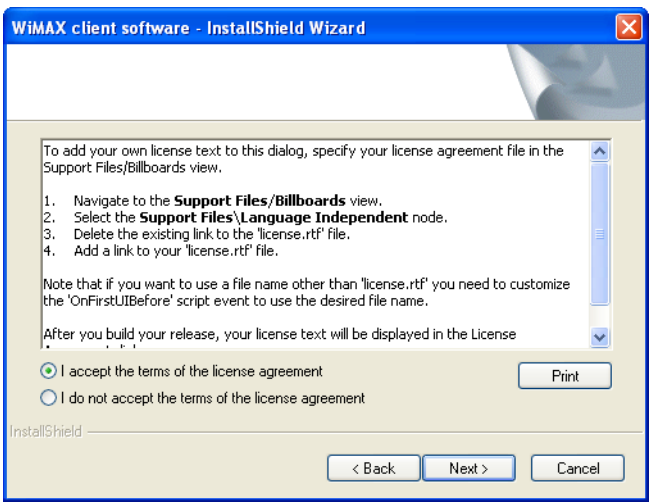

5. Select the software and utilities you want to install. Be sure both the WiMAX Client Driver and WiMAX Client Connection Management are selected. Confirm the installation location before clicking Next.

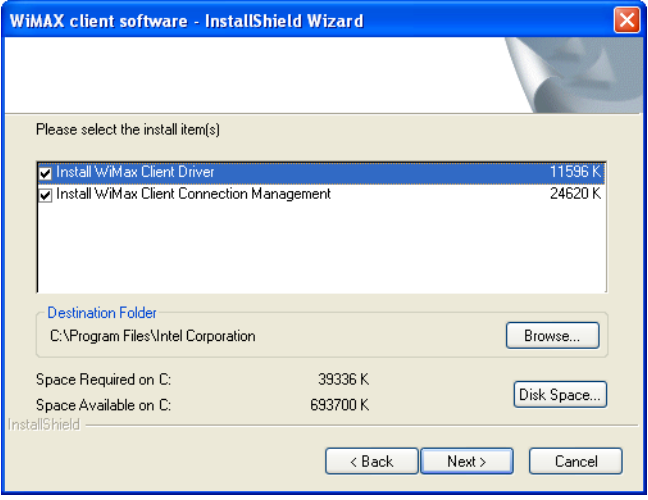

6. If the following message is displayed, you need to insert the WiMAX card in an available PCMCIA slot on the PC. (Note that this message will not display if you already inserted the card in a slot before starting this set-up procedure.)

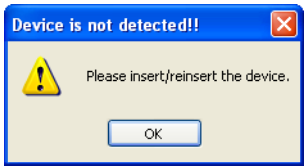

Find an available PCMCIA slot in your notebook and with the card's 68-pin connector facing the slot, slide the card completely into the slot. When the card is inserted correctly, the green LED on the card turns on (see [page 1-3\)](#page-12-1).

Click OK to continue the installation.

**Note:** If the Windows "Found New Hardware" dialog box displays, click Cancel.

7. When the following warning message concerning Windows Logo testing is displayed, click the "Continue Anyway" button.

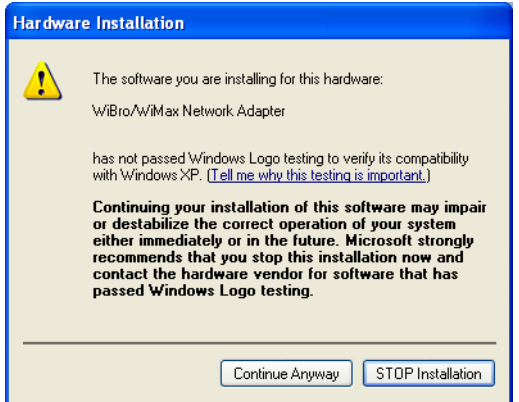

8. Wait for the software installation procedure to complete.

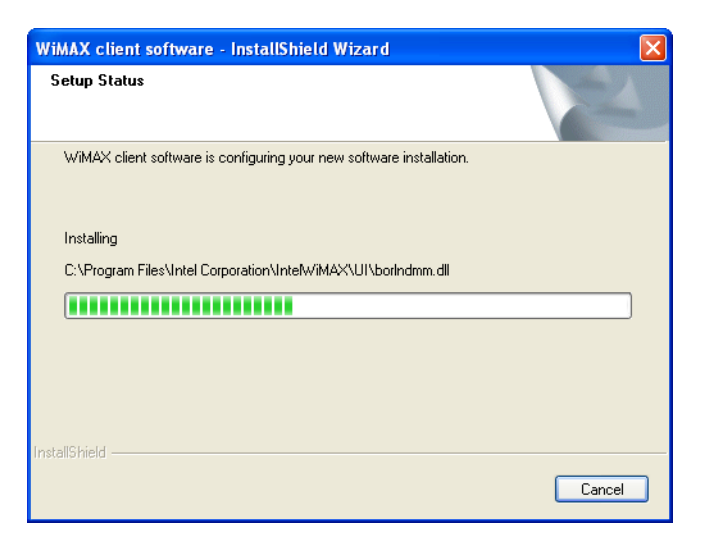

9. When the "Installation Complete" message displays, click Finish.

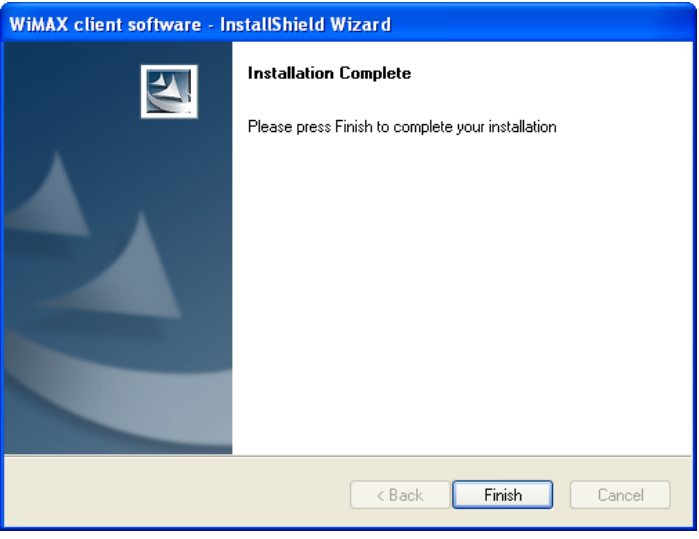

# <span id="page-18-0"></span>**Chapter 3: Quick Setup**

This section shows how to quickly configure the Mobile WiMAX PCMCIA Card and connect to your WiMAX service provider.

### <span id="page-18-1"></span>**Starting the WiMAX Connection Manager**

After the driver and utility software installation, a shortcut icon "WinemaCM" appears on the WIndows XP or Windows Vista desktop. Double-click on the icon to start the Winema Connection Manager, or find the WinemaCM entry in the Windows Start menu.

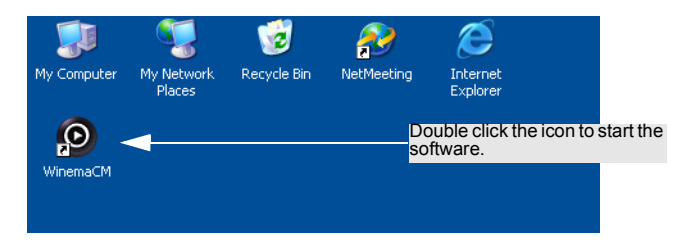

Alternatively, just insert the PCMCIA Card into a slot and the WinemaCM utility starts automatically.

The WinemaCM main screen is shown below.

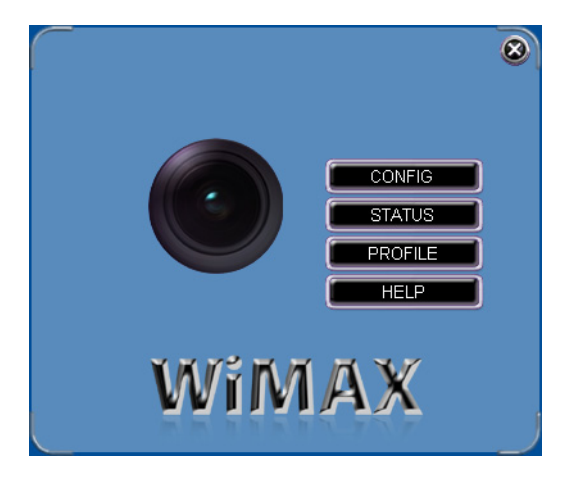

### <span id="page-19-0"></span>**Setting a Profile**

Before connecting to your WiMAX service provider, you need to configure a "Profile" that defines the service providers security settings. There is one default profile named "TLS" already configured.

Follow these steps:

1. From the WinemaCM main screen, click the PROFILE button.

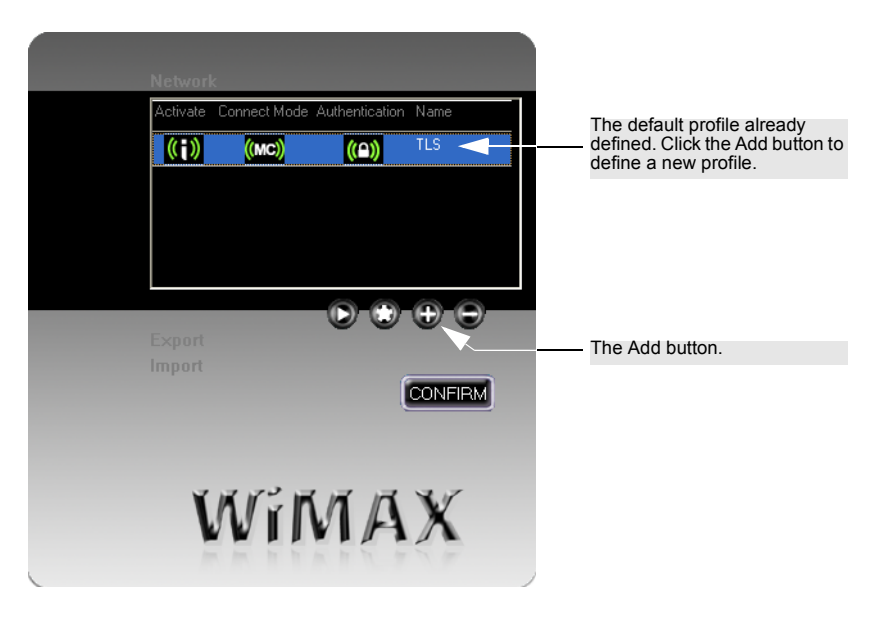

2. From the PROFILE screen, click the Add button.

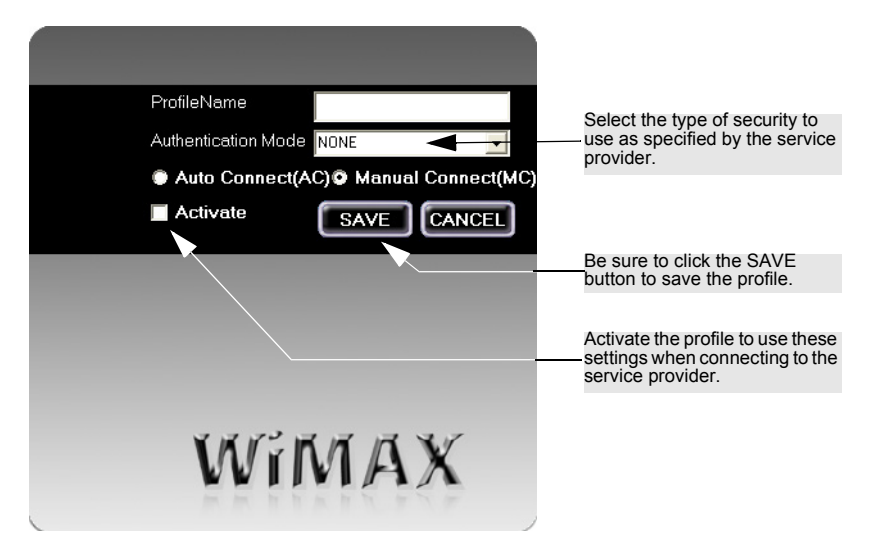

3. In the Add PROFILE screen, define a name to identify the profile, select Auto or Manual Connect, then set the Authentication Mode specified by the service provider.

Check the Activate checkbox to use the defined profile, then click the SAVE button.

**Note:** Once you save the profile, the Connection Manager will remember the last configuration.

4. The PROFILE screen displays the new profile. Click the Confirm button to close this Window.

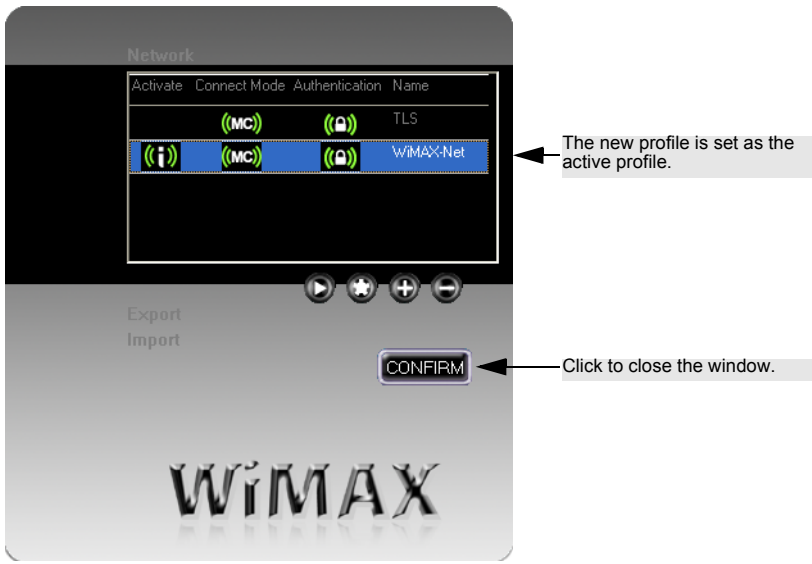

**Note:** If your service provider supplies a defined profile in a file, use the Import button to import the file instead of configuring the profile details manually.

### <span id="page-21-0"></span>**Connecting to a WiMAX Service**

When you have set up a profile, you are ready to connect to the service provider's WiMAX network.

Follow these steps:

- 1. Insert the PCMCIA card into the PC's slot. The WinemaCM software starts automatically.
- **Note:** If WinemaCM does not start automatically, remove the card and reinsert it again. If the problem continues, reinstall WinemaCM or contact your local service support center.
- 2. From the WinemaCM main screen, click the Connect button.

(Note that this step is not necessary if the active proflie is set to Auto Connect.)

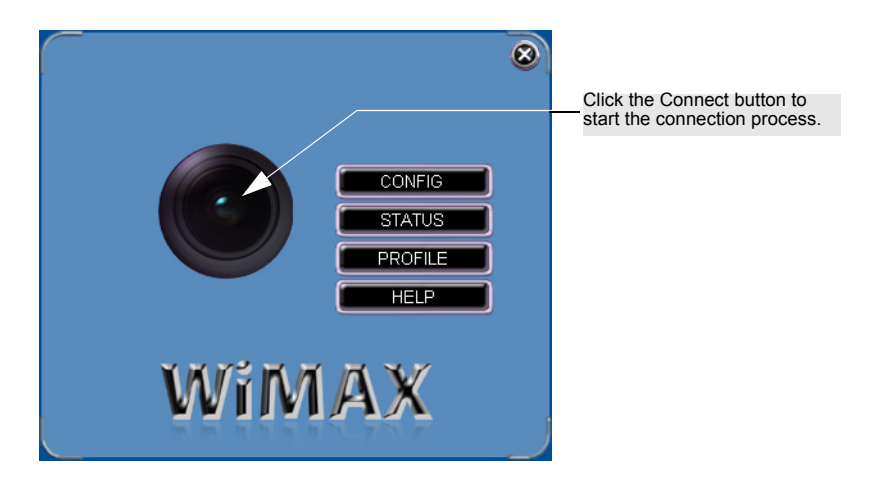

3. Wait for the status to indicate "CONNECTION" in the WinemaCM main screen.

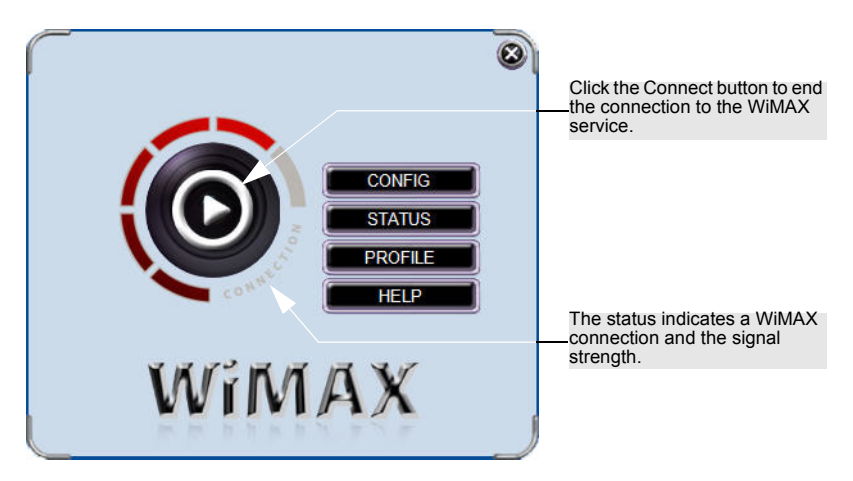

- 4. When you have finished your WiMAX network session, click the Connect button to end the session, or just pull the PCMCIA card out of the slot.
- **Note:** If you encounter problems installing the PCMCIA card or connecting to the WiMAX network, see ["Troubleshooting" on page A-1.](#page-40-3)

Quick Setup

# <span id="page-24-0"></span>**Chapter 4: Configuration**

The WinemaCM software provides all the tools to manage and monitor your WiMAX connection. After initial installation, the software starts automatically every time you insert the Mobile WiMAX PCMCIA Card.

The WinemaCM software has four main components:

- **Main Screen** Starts and ends a connection, and displays connection status.
- **Software Configuration** Settings for WinemaCM features.
- **Profile Configuration** Configures and activates connection profiles.
- **Status Information** Current connection details, IP settings, software information, and software upgrade.

## <span id="page-24-1"></span>**Using WinemaCM**

There are several methods of starting the WinemaCM software other than by inserting the Mobile WiMAX PCMCIA Card.

From a shortcut icon on the Windows XP or Windows Vista desktop:

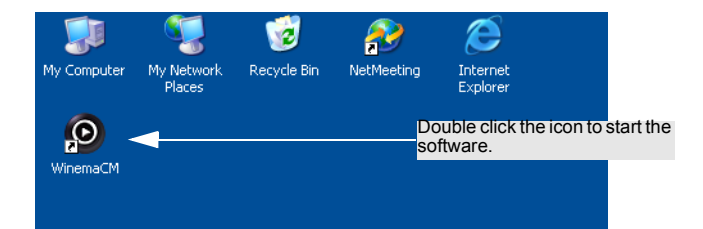

From an icon on the Windows XP Taskbar:

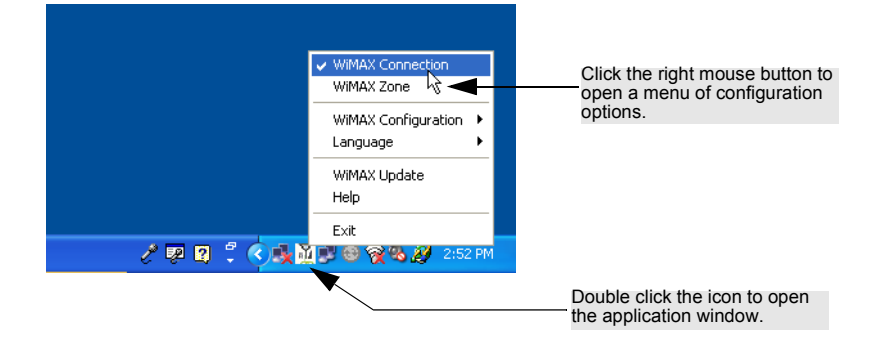

#### **Configuration**

The WinemaCM software has two display options, or "skins," to choose from. The main screens for the two skins are shown below.

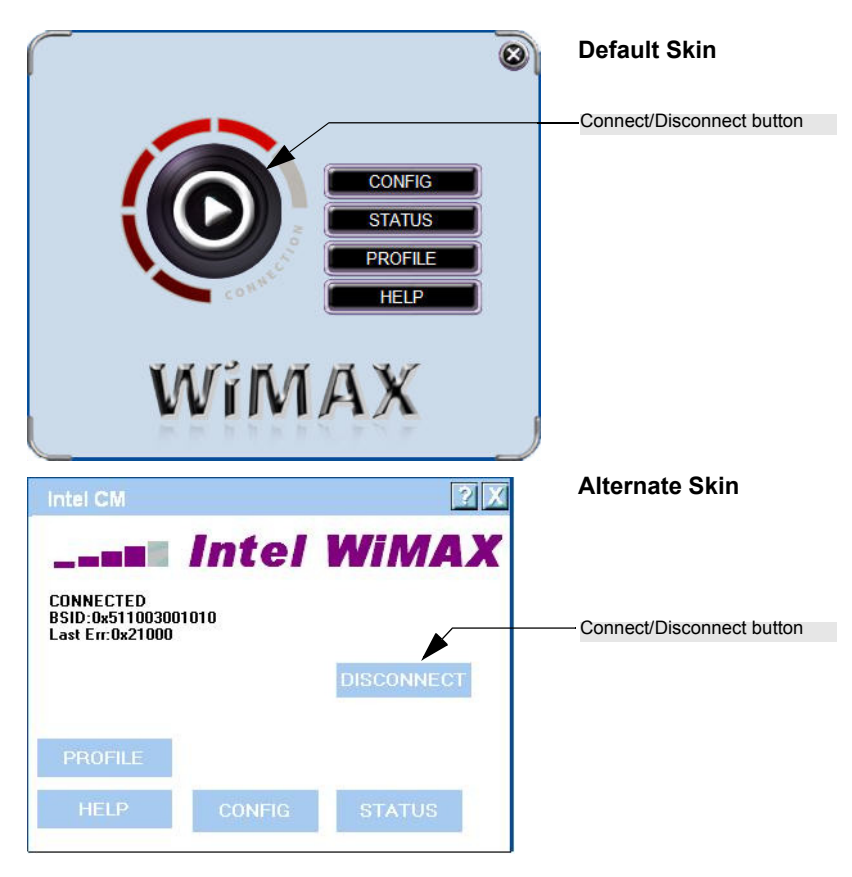

Other than the display style, there are no function differences between the Default Skin and the Alternate Skin. You can select the skin type from the Config screen.

This manual describes the WinemaCM software for the Default Skin.

## <span id="page-26-0"></span>**The Config Screen**

From the WinemaCM main screen, click the CONFIG button to open the Config screen. The settings available from this screen control various features of the software. These settings are described below:

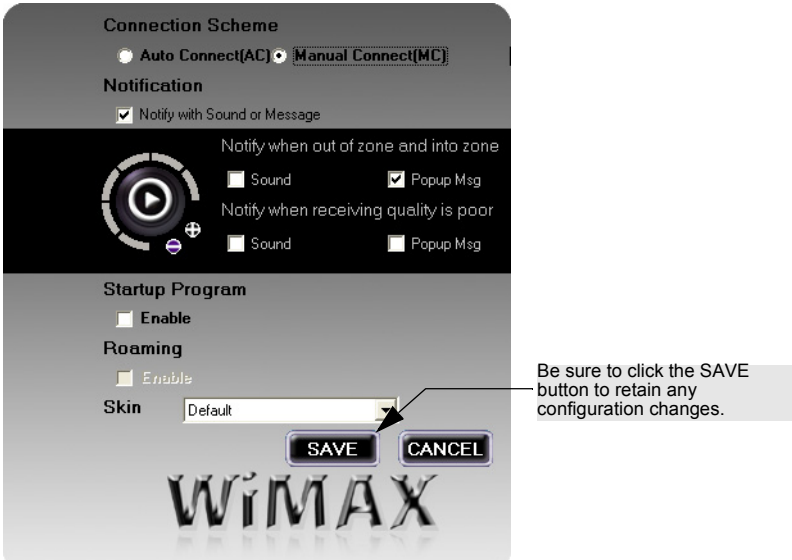

- **Connection Scheme** Sets the software to automatically connect to a WiMAX service or to connect only when the user clicks the Connect button.
- **Note:** The Connection Mode set in a profile has a higher priority and overrides the Connection Scheme setting on this screen.
- **Notification** Enables notifications to tell the user when the receive signal is poor and if the user moves outside the WiMAX coverage zone.
- **Startup Program** Sets the WinemaCM software to start when Windows XP or WIndows Vista starts.
- **Roaming** *Roaming is not supported by the current software.*
- **Skin** Selects the display type for the WinemaCM software.

**Note:** Be sure to always click the SAVE button to apply your changes.

### <span id="page-27-0"></span>**Notification Settings**

When Notifications are enabled on the Config screen, the settings for notification events is displayed.

The zone notification either makes a sound or displays a pop-up message everytime the user moves into or out of a WiMAX service zone.

The signal quality notification either makes a sound or displays a pop-up message everytime the WiMAX signal level falls below the defined threshold.

To set the signal quality threshold, click the plus or minus buttons on the Connect button icon. The signal quality threshold is indicated by red colored segments on the signal strength display.

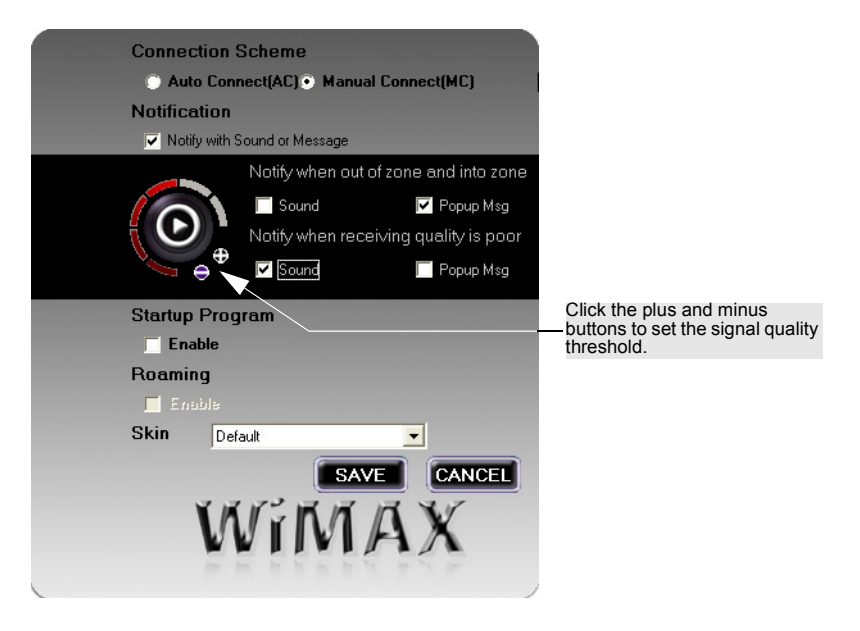

## <span id="page-28-0"></span>**The Profile Screen**

From the WinemaCM main screen, click the PROFILE button to open the Profile screen. This screen enables one or more connection profiles to be configured, one of which is set as the "active" profile. Each profle can define different security settings and connection options that can be applied for different service providers.

There is one default profile named "TLS" already configured.

The Profile screen is described below.

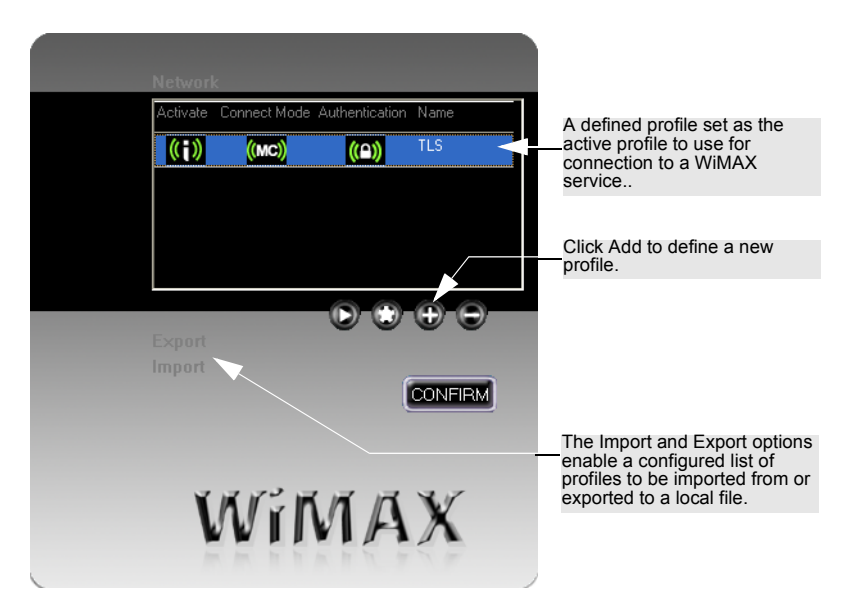

- *The Profile List* The list of defined profiles. The four columns describe the following properties of the profile:
	- **Activate:** Indicates if the profile is set as the active profile to be used to connect to the WiMAX service provider.
	- **Connect Mode:** Indicates if the profile is set to connect automatically.
	- **Authentication:** Indicates if some form of security has been configured for the profile.
	- **Name:** A descriptive name that identifies the profile in the list.
- **Add (+)** Adds a new profile to the list.
- **Modify (\*)** Changes properties for the selected profile in the list.
- **Delete (-)** Removes the selected profile from the list.
- **Activate (>)** Sets the selected profile as the active profile to be used to connect to the WiMAX service provider.
- **Import** Imports a profile list from a file.
- **Export** Exports a profile list to a file.

### <span id="page-29-0"></span>**Profile Settings**

From the Profile screen, click on the Add button to create a new profile, or click on the Modify button to change settings for the selected profile. Both the Add and Modify buttons open the Profile Settings window, which is described below.

![](_page_29_Picture_6.jpeg)

- **Profile Name** A descriptive name that identifies the profile in the list.
- **Authentication Mode** The type of security used to connect to the WiMAX service. (See ["Authentication Settings" on page 4-7](#page-30-0) for more information.)
	- **NONE:** No security is used to connect to the WiMAX network.
	- **TLS:** Transport Layer Security (TLS) uses public key certificates issued by a trusted certificate authority to provide mutual authentication for the connection. A certificate file needs to be stored locally on the client.
	- **TTLS\_MSCHAPV2:** Tunneled Transport Layer Security (TTLS) with the Microsoft Challenge-Handshake Authentication Protocol version 2 (MSCHAPv2) uses a public key certificate on the network side to establish a secure connection, or "tunnel," to the client. Authentication is then completed using a user name and password. You must enter the user name and password as specified by the service provider.
- **Auto Connect** The profile is used to automatically connect to the WiMAX service.
- **Manual Connect** The profile is only used to connect to the WiMAX service when the Connect button is clicked.
- **Activate** Sets the profile as the active profile that is used to connect to the WiMAX service. Only one profile can be active at one time.

### <span id="page-30-0"></span>**Authentication Settings**

There are currently two security options available to authenticate and encrypt a connection between a client and the WiMAX network. This section provides more information on setting up these options.

### **TLS Settings**

If your service provider specifies TLS security for your WiMAX connection, a public key certificate file should be provided for installation on the client.

![](_page_30_Picture_101.jpeg)

The certificate file can be stored anywhere on the client PC. However, the location of the file must be specified by editing the path entry in the Windows registry.

To specify the path in the Windows registry, follow these steps:

- 1. From the Windows Start menu, select Run, then enter "regedit" to open the Registry Editor.
- 2. Find the registry entry "HKEY\_LOCAL\_MACHINE\SOFTWARE\Winema."
- 3. Locate the entries "ClientCertPath," "EAPPrivateKeyPath," and "RootCertPath."

#### Configuration

- **Note:** The EAPPrivateKey also needs to be updated. Be sure the EAPrivateKey type and Client certificate type are set to the correct values and that the RootCertPath is specified.
- 4. Press Enter to edit each entry. Specify the full path to each file, including the file name. Make sure that the files are in the locations specified. Click OK.

![](_page_31_Figure_3.jpeg)

5. Locate the entries "AnonymousId" and "PrivateKeyPW" and specify the values, then click OK

#### **TTLS\_MSCHAPV2 Settings**

If your service provider specifies TTLS-MSCHAPv2 security for your WiMAX connection, a user name and password should be provided for entry on the client.

![](_page_32_Picture_73.jpeg)

Be sure to enter the user name and password exactly as specified by the service provider. The password must be confirmed by entering it twice. Then click Save to save the profile.

The AnonymousId setting in the Windows registry must also be set for the authentication server.

To specify AnonymousId setting in the Windows registry, follow these steps:

- 1. From the Windows Start menu, select Run, then enter "regedit" to open the Registry Editor.
- 2. Find the registry entry "HKEY\_LOCAL\_MACHINE\SOFTWARE\Winema."
- 3. Locate the entry "AnonymousId."
- 4. Press Enter to edit the entry. Click OK.

![](_page_33_Figure_0.jpeg)

**Note:** When the Root Certificate Path (RootCertPath) is specified, the root certificate authority (RootCA) is verified. Be sure that the RootCA exists at the specified location. When the RootCertPath is set to "NULL," verification is skipped.

## <span id="page-34-0"></span>**The Status Screen**

The Status screen provides current connection information. The software information screen also enables updated software to be downloaded.

### <span id="page-34-1"></span>**Connection Info**

The Connection Info screen displays basic information about the WiMAX connection. The displayed items are described below:

![](_page_34_Picture_5.jpeg)

- **Connection Status** Displays "Operational" when the WiMAX connection is valid and "Not Operational" when there is no connection.
- **Start Time** The date and time when the connection was established.
- **Total Time** The total time since the connection was established.
- **Data** The total amount of data in Kbytes that have been transmitted and received.
- **Data Rate** The current rate in Kbps at which data is being transmitted and received.

### <span id="page-35-0"></span>**Network Info**

The Network Info screen displays the current Internet Protocol (IP) settings as assigned to the subscriber station by the service provider. The displayed items are described below:

![](_page_35_Picture_98.jpeg)

- **IP Address** The IP address assigned to the subscriber station by the service provider. Valid IP addresses consist of four decimal numbers, 0 to 255, separated by periods.
- **Subnet Mask** The IP subnet mask specified by the service provider. The mask identifies the host address bits used for routing to other subnets.
- **Default Gateway** The gateway router IP address specified by the service provider. The default gateway is the IP address of the router that is used if the requested destination address is not within the local subnet.
- **Preferred DNS Server** IP address of the primary Domain Name server specified by the service provider. A DNS server maps numerical IP addresses to domain names and can be used to identify network hosts by familiar names instead of IP addresses.
- **Alternate DNS Server** IP address of a secondary Domain Name server.

### <span id="page-36-0"></span>**Program Info**

The Program Info screen displays information about the WinemaCM software and provides a facility to download an upgrade software file.

The displayed items are described below:

![](_page_36_Figure_4.jpeg)

### **Software Upgrade**

Click the "Upgrade" button to download an installation file that upgrades the WinemaCM software. If a new version of software is available, the upgrade file will be downloaded to the PC. The progress of the download is displayed on the screen next to the Upgrade button.

Once the upgrade installation file is downloaded, run the file to update the WinemaCM software.

**Note:** If you need to uninstall the WinemaCM software, see ["Uninstalling the](#page-41-1)  [WinemaCM Software" on page A-2.](#page-41-1)

### **How to Modify the Upgrade Server Location**

The upgrade server location is specified as a web address in the Windows registry.

To change the upgrade server web address in the Windows registry, follow these steps:

- 1. From the Windows Start menu, select Run, then enter "regedit" to open the Registry Editor.
- 2. Find the registry entry "HKEY\_LOCAL\_MACHINE\SOFTWARE\Intel Corporation\WiMAX."
- 3. Locate the entry "Upgrade URL" and press Enter to edit the web address.

### Configuration

![](_page_37_Picture_14.jpeg)

### Select UpgradeURL and press Enter to edit the web address.

### <span id="page-38-0"></span>**Error Log**

The Error Log screen requires a password to access the displayed information. The error logs can help the service provider troubleshoot problems with the WiMAX conection.

Enter the password as specified by the servce provider. The default password is "1234."

![](_page_38_Picture_4.jpeg)

The displayed items are described below:

![](_page_38_Picture_96.jpeg)

- **Latest Error** The error code number of the latest log entry.
- **Recent Error Logs** Click the Read button to display the first log entry, then use the arrow buttons to browse through other log entries.
- **Event ID** The number that identifies the error log entry.
- **Event Time** The time the error log entry ocurred.
- **BSID** The identifier number of the WiMAX base station with which the subscriber station is connected.
- **Error Code** The error code number of the log entry.
- **Search** Enables the user to search for specific log entries based on error code, event ID, event time, or BSID. Select the search key from the pull-down list, specify the log detail to search for, then click the Search button.

#### **How to Modify the Error Log Password**

The Error Log access password is specified in the Windows registry.

To change the Error Log access password in the Windows registry, follow these steps:

- 1. From the Windows Start menu, select Run, then enter "regedit" to open the Registry Editor.
- 2. Find the registry entry "HKEY\_LOCAL\_MACHINE\SOFTWARE\Intel Corporation\WiMAX."
- 3. Locate the entry "ErrPagePassword" and press Enter to edit the value.

![](_page_39_Picture_87.jpeg)

# <span id="page-40-3"></span><span id="page-40-0"></span>**Appendix A: Troubleshooting**

### <span id="page-40-1"></span>**Diagnosing LED Indicators**

![](_page_40_Picture_142.jpeg)

### <span id="page-40-2"></span>**Network Connection Problems**

If you cannot access the Internet from the PC, check the following:

- Make sure the WinemaCM software and driver is correctly installed on your system. If necessary, try uninstalling and reinstalling the software.
- If you cannot access the Internet, be sure your WIndows system is correctly configured for TCP/IP. The IP settings should be set to "obtain an IP address automatically."
- You may have moved out of the service area of the WiMAX base station. The WinemaCM main screen should indicate that there is no connection. Call the service provider for service coverage information.
- The service provider's profile may not be configured correctly. Check that the Authentication Mode settings are correct.
- If you cannot resolve the problem, check the error logs from the WinemaCM Status screen and contact your service provider. See ["WinemaCM Error IDs" on page A-3](#page-42-0) for more information.

## <span id="page-41-1"></span><span id="page-41-0"></span>**Uninstalling the WinemaCM Software**

If you are having problems with the WiMAX PCMCIA card or the WinemaCM software, you may need to uninstall the card driver and software from the system.

Follow these steps:

1. From the Windows Start menu, find the WinemaCM uninstall option. Click to start the uninstall process.

The unistall process starts automatically.

![](_page_41_Picture_35.jpeg)

2. When the uninstall is complete, click Finish to exit.

![](_page_42_Picture_2.jpeg)

### <span id="page-42-0"></span>**WinemaCM Error IDs**

The WinemaCM software records error numbers in a log when certain conditions are encountered. From the Status screen you can access the Error Logs by entering a password. The error ID numbers can help the WiMAX service provider troubleshoot problems.

The WinemaCM error IDs are listed here for reference. Be sure to take note of displayed error numbers when contacting your service provider for assistance.

![](_page_42_Picture_84.jpeg)

![](_page_43_Picture_20.jpeg)

# <span id="page-44-0"></span>**Appendix B: Specifications**

#### **Host Interface**

PCMCIA Type II, 33 MHz, 16-bit interface, 3.3 volt

#### **Antennas**

Built-in dual dipole antennas Transmit: Single antenna Receive: Two antennas using Maximal-Ratio Combining (MRC) Gain: 3.03dBi (2.5GHz), 2.47dBi (2.6GHz), 3.60dBi (2.7GHz) Pattern: Omnidirectional Impedance: 50 Ohm

#### **LED Indicators**

Power, Link/Activity

#### **Power Consumption**

Transmit: 3.3 W maximum Receive: 2.3 W maximum

#### **Physical Size**

132 x 57.5 x 13.1 mm (5.2 x 2.26 x 0.52 in.)

### **Weight**

43.5 g (1.5 oz)

#### **Operating Frequency**

2.496–2.69 GHz and 3.4–3.6 GHz Support for Full Scan and Partial Scan

#### **OFDMA Modulation**

Scaleable OFDMA employing Time-Division Duplex (TDD) mechanism Deploys both distributed and adjacent subcarrier permutation scheme Fast Fourier Transform (FFT) Size: 512 and 1024 points (depending on bandwidth)

#### **Modulation Scheme**

PRBS subcarrier randomization Contains pilot, preamble, and ranging modulation

#### **Modulation and Coding Types**

Down Link QPSK 1/2 CTC & CC QPSK 3/4 CTC & CC 16 QAM 1/2 CTC & CC 16 QAM 3/4 CTC & CC 64 QAM 1/2 CTC & CC 64 QAM 2/3 CTC & CC 64 QAM 3/4 CTC & CC 64 QAM 5/6 CTC & CC Up Link QPSK 1/2 CTC & CC

QPSK 3/4 CTC & CC 16 QAM 1/2 CTC & CC 16 QAM 3/4 CTC & CC

#### **Bandwidth Allocation**

System bandwidth: 5 MHz, 7 MHz, or 10 MHz (depending on model) Frame length: 5 msec

**Maximum Throughput** Up link:  $> 1.5$  Mbps Down link: > 4 Mbps

**Transmit Power Level** Maximum Power class less than +23 dBm

#### **Receive Sensitivity**

Preamble power on one channel QPSK 1/2 CTC: -83 dBm 16-QAM 3/4 CTC: -74 dBm 64-QAM 1/2 CTC: -73 dBm

#### **Temperature**

Operating: 0 to 60 °C (32 to 140 °F) Storage: -40 to 70 °C (-40 to 158 °F)

**Humidity** 20% to 85% (non-condensing)

#### **Emissions Compliance**

US:CFR 47 Part 15 Class B Europe: EN301 489-1/-4, EN 61000-4-2

#### **Radio Signal Certification**

US: CFR 47 Part 27, Subpart M, Broadband Radio Service and Educational Broadband Service in the 2500-2690MHz. Europe: EN 301 489-1/-4, EN302 326-1/-2/-3

#### **Specific Absorption Rate (SAR)**

US: OET Bulletin 65 (Supplement C) Europe: EN 50392

**Safety** IEC 60950-1 (CB)

**Standards** IEEE 802.16e-2005 WAVE 1

#### **Software Drivers**

Windows XP SP2 and Windows Vista NDIS 5.0 PnP ETH 802.3 device driver specification WHQL certified

# <span id="page-46-1"></span><span id="page-46-0"></span>**Appendix C: Configuration File**

The WiMAX PCMCIA card sets some of its initial start-up parameters from a script text file "FirmwareCfg.txt." This file can be modified using any text editing tool.

After any modifications to the text file, perform these steps:

- 1. Run the program "parsecfg.exe" from the directory containing the FirmwareCfg.txt file. This creates a file named "macxvi.cfg."
- 2. You can check the contents of the macxvi.cfg file by running the program "readcfg.exe."

The following is a listing of the FirmwareCfg.txt file.

```
# Configuration File Name: FirmwareCfg.txt
# Wibro Config File 
# 
# Version 1 - Creation
# Version 2 - Major revision - Created the current structure
# Version 3 - Renaming to HARQ structure to 'General'. HARQ will be
             reintroduced later.
# Version 4 - Added enabling of Tx Power Report from config file
# Version 5 - Added enabling of Random FA selection
# Version 7 - Addded the firmware config option
# version 8 - Added the config option for 8.75/10 MHz bandwidth
# version 9 - Added the config option for ShutDown Timer
           - Removed changes in Version 8
# Version 10 - Merged versions 8 and 9
#
# Version 11 - EncrSupport & NumOfSAId added
# Version 12 - Radio and PHY Parameters added
# version 13 - options for testing cqich, rang etc
# Dont Change this! Version number used 
# to manage the usage of config file 
Config File Version = 15
# Scanning Parameters
# Make center frequency as x to enable scanning
# Or use (examples): 2336, 2345, 2354, 2367.5, 2385.5 
Center Frequency = x
Band A Scan = 0
Band B Scan = 0
Band C Scan = 0
# QoS Params
Rtps Enable = 0
nRtps Enable = 0
eRtps Enable = 0
Ugs Enable = 0
# HO Params
Handoff Enable = 1
HandoffThreshold = 0
HO Reserved1 = 0
```

```
HO Reserved2 = 0
HO Reserved3 = 0
HO Reserved4 = 0
# Power Control
OL Power Control Enable = 1
OffsetSS = 0
UL AMC - Tx Power Report = 1
PC Reserved2 = 0
PC Reserved3 = 0
PC Reserved4 = 0
# Security Parameters
PKMv2 Enable = 1
PKM Reserved1 = 0
PKM Reserved2 = 0
PKM Reserved3 = 0
PKM Reserved4 = 0
# IDLE Mode Parameters
IdleMode Enable = 0
Idle Mode timer = 120 # seconds
IDLE Reserved1 = 0
IDLE Reserved2 = 0
IDLE Reserved3 = 0
IDLE Reserved4 = 0
# ARQ Parameters
ARQ Enable = 1
ArqType = 0 #0, 1, 2, 3
ARQ Reserved1 = 0
ARQ Reserved2 = 0
ARQ Reserved3 = 0
ARQ Reserved4 = 0
# General MAC Parameters 
MacParameter = 0 # 1- 0xfeff 0- 0xffff
# 0 => UL PRBS encoded to 0. 
# 1 => PRBS based on frame number
UL PRBS = 1
Random FA Select = 0
Harq Enable = 1
Compressed Map Enable = 1
# Debug Parameters
Default DIUC = 2
# (0-15 bits) EEProm offset :512 or (0x200) , (16-31 bits) EEProm Size : 
4096(0x1000)
EEPROM Start = 0x10000200 
Customize = 0x00000200FirmwareOptions = 0x00
```

```
# Bit 0 - 1 disable linkdown and skip auth during resync
# Bit 0 - 0 enable linkdown notification and authentication during resync
#Should be in Hz i.e. 8750000, 10000000
Bandwidth = 0
# Shutdown Timer in number of frames (5 ms)
ShutDown Timer Value = 0x7fffffff
EncrSupport = 1
#Number of SAID supported
NumOfSAId = 1
# Radio Parameter
# e.g 0x0000ccba
# cc = [15:8] Board Type
# b = [7:4] Band Select {3->2.5 to 2.7G; 4->3.4 to 3.6G }
# a = [3:0] Set to 4
RadioParameter = 0x00000032
# PHY Parameter
# PhyParameter1 e.g. 0xccccbbaa
\# cccc = [31:16] 80 * Value of TTG in us
# bb = [15:8] Number of DL symbols
# aa = [7:0] Number of UL symbols 
# Special value of 0xFFFFFFFF indicates use of embedded logic
PhyParameter1 = 0xFFFFFFFF
PhyParameter2 = 0x0
PhyParameter3 = 0x0
#some test options - valid only if eval and test data tranfer are enabled
#in eval mode only; lower 16bits = basic cid for testing; 
#then bit 16 is test cqich,bit 17 test init rang; bit 18 test periodic rang 
and bit 19 is test harq ack/nack 
m_u32TestOptions = 0 
# Max MAC Data Per Frame to be sent in REG-REQ
MaxMACDataperDLFrame = 15
MaxMACDataperULFrame = 4
```
Configuration File

# <span id="page-50-0"></span>**Appendix D: Using Partial Scan**

The section shows how to set up the WiMAX PCMCIA Card to use partial scan.

Follow these steps:

1. Change the following parameters in the Configuration file:

Center Frequency = 0 PhyParameter2 = 0x1

See Appendix [C](#page-46-1) for details on the Configuration file.

2. Find the registry entry "HKEY\_LOCAL\_MACHINE\SOFTWARE\Intel Corporation\WiMAX" and set the PartialScan value to 1. (The value 0 means do not use partial scan.)

![](_page_50_Figure_7.jpeg)

3. Add the Bandwidths you want to scan to the following registry entries:

HKEY\_LOCAL\_MACHINE\SOFTWARE\Winema\ParticalScan\BWS1 HKEY\_LOCAL\_MACHINE\SOFTWARE\Winema\ParticalScan\BWS2 HKEY\_LOCAL\_MACHINE\SOFTWARE\Winema\ParticalScan\BWS3

#### HKEY\_LOCAL\_MACHINE\SOFTWARE\Winema\ParticalScan\BWS4

The maximum number of bandwidths supported is four. If you do not want to scan a bandwdith, set the value to 0.

![](_page_51_Figure_3.jpeg)

4. Add the center frequencies you want to scan to the following registry entries:

HKEY\_LOCAL\_MACHINE\SOFTWARE\Winema\PartialScan\ CenterFreqList01 HKEY\_LOCAL\_MACHINE\SOFTWARE\Winema\PartialScan\ CenterFreqList02

#### HKEY\_LOCAL\_MACHINE\SOFTWARE\Winema\PartialScan\ CenterFreqList20

The maximum number of center frequencies supported is 20. If you do not want to scan a center frequency, set the value to 0.

….

Select CenterFreqList01 to CenterFreqList20 and press Enter to edit the value.

![](_page_52_Picture_24.jpeg)

5. Run WinemaCM.

Using Partial Scan

# <span id="page-54-0"></span>**Appendix E: Registry Settings**

This section lists the Windows Registry settings for WinemaCM.

![](_page_54_Picture_123.jpeg)

![](_page_55_Picture_113.jpeg)

![](_page_55_Picture_114.jpeg)

![](_page_55_Picture_115.jpeg)

![](_page_55_Picture_116.jpeg)

![](_page_56_Picture_13.jpeg)

Registry Settings

WM8931BE WM8921BE E062007-CS-R01 149xxxxxxxxx